**UGEPLANER FOR VIKARER**

meebook.com

# **UGEPLANER FOR VIKARER**

## **INDHOLD**

GIV NEM ADGANG TIL UGEPLANER FOR VIKARER SÅDAN SER VIKARERNE UGEPLANER GIV VIKARERNE BEDRE INDBLIK MED VIKARMODULET

#### **GIV NEM ADGANG TIL UGEPLANER FOR VIKARER**

Hvis jeres vikarer har adgang til en årsplan, får de nem og hurtig adgang til alle ugeplaner for skolens klasser.

Følg nedenstående guide for at gøre det nemt for skolens vikarer at finde ugeplanerne.

Log ind som pædagogisk personale.

Gå i fanen 'Dine elever'. Her vælger du 'Opret eget hold'.

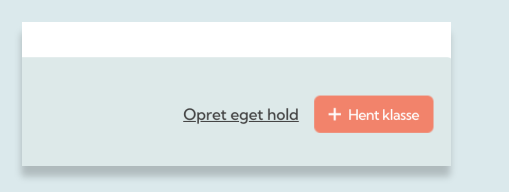

Giv holdet et navn, fx skolens navn. Tryk 'Gem'.

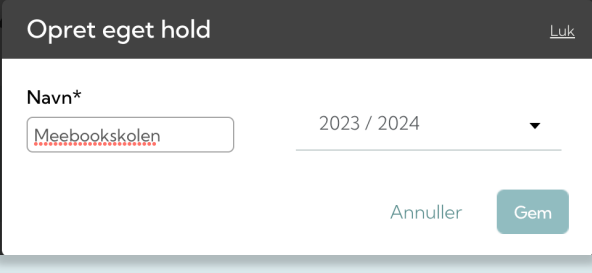

Klik nu på fanen 'Års-/ugeplaner'. Her vælger du 'Opret ny årsplan'.

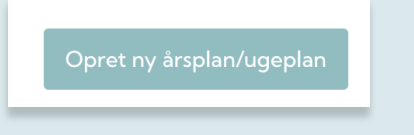

Vælg holdet, du netop har oprettet, og det rigtige skoleår. Tryk 'Opret'.

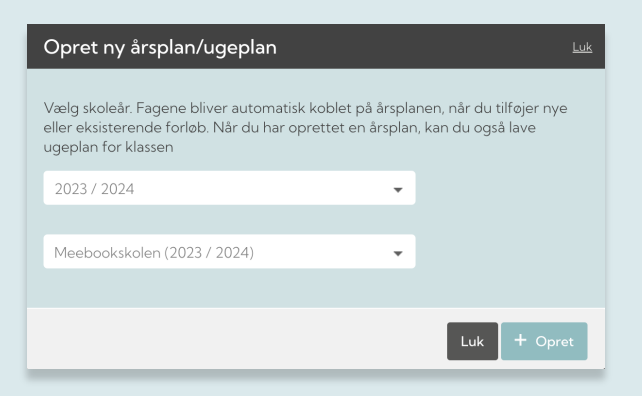

Nu åbner den årsplan, du netop har oprettet.

I højre hjørne finder du muligheden for at tilføje kollegaer.

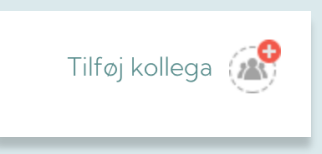

Her vælger du i dropdown-menuen alle de vikarer, der skal kunne se ugeplaner.

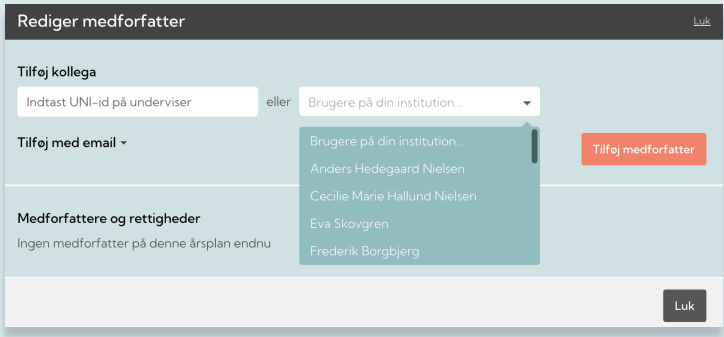

For hver kollega skal du trykke 'Tilføj medforfatter'.

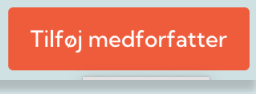

På den enkelte vikar skal du krydse ugeplanen af.

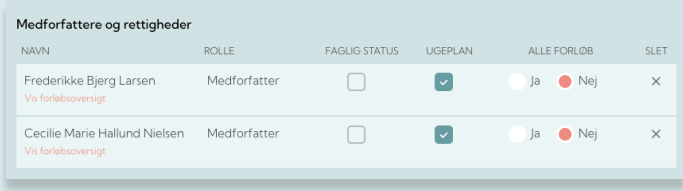

Kommer der nye vikarer i løbet af skoleåret, går du ind i denne årsplan og tilføjer dem som ovenfor.

**4**

### **SÅDAN SER VIKARERNE UGEPLANER**

Vikaren skal logge ind i Meebook som pædagogisk personale. På startsiden finder man adgangen til ugeplanerne.

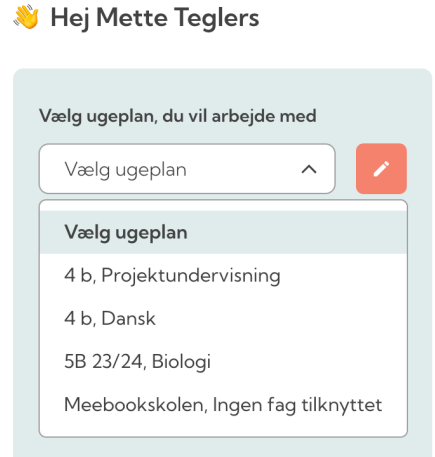

Åbn ugevisningen ved at klikke på blyanten.

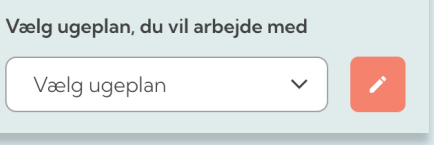

I bunden af vinduet til højre kan man vælge, hvilke klasser, man ønsker at se ugeplaner for.

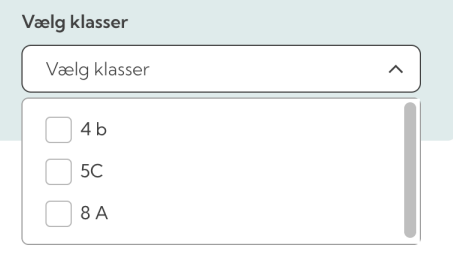

Man kan se ugeplaner for alle skolens klasser ved at vælge de forskellige klasser. Visningen åbner nedenfor, når man klikker klasserne af.

Her åbner ugevisningen af ugeplanerne for de valgte klasser.

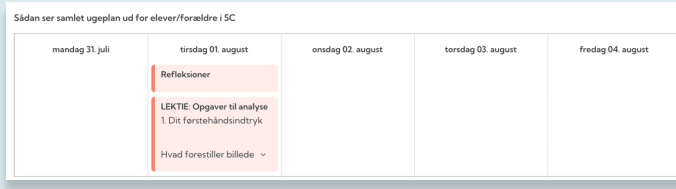

## **GIV ENDNU BEDRE INDBLIK MED VIKARMODULET**

Skal vikaren have adgang til lærernes forløb, kan I bruge vores vikarmodul via ledelsesadgangen. Se vores videoguide til vikarmodulet, se visningen for vikarer eller find klikguiden her.

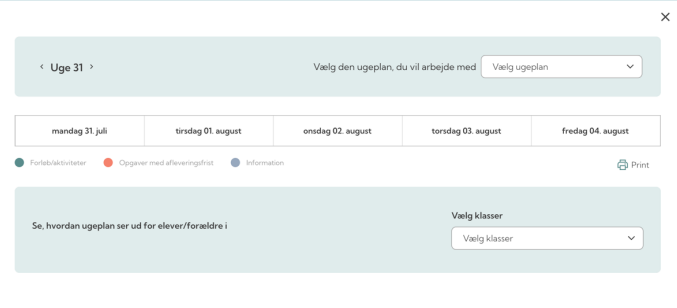